# Creating An Office Hours Meeting In Teams

By: Justine Cucchi

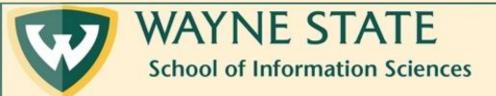

## Step One: Make sure you are logged into Microsoft Teams with your Wayne Account

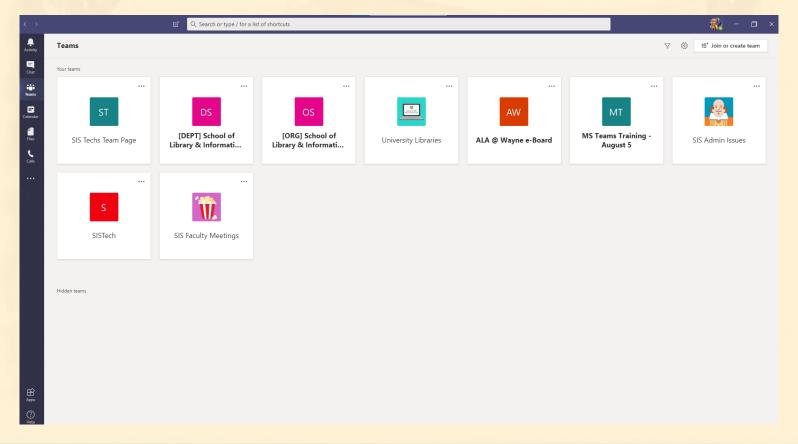

### Step Two: Navigate to your WSU Email

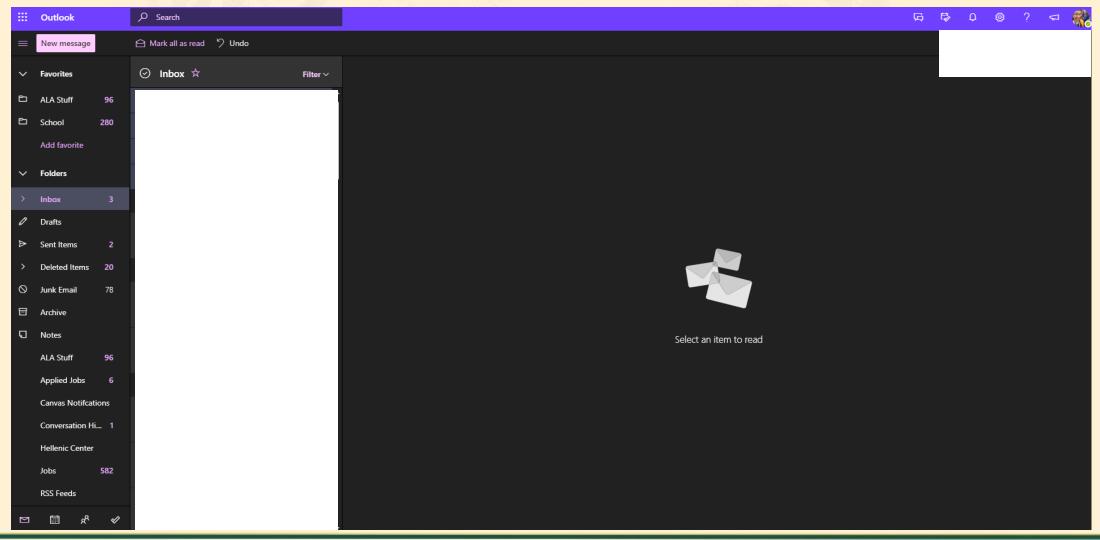

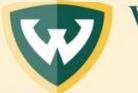

WAYNE STATE

School of Information Sciences

Creating An Office Hours Meeting In Teams

### Step Three: Click on the Calendar icon

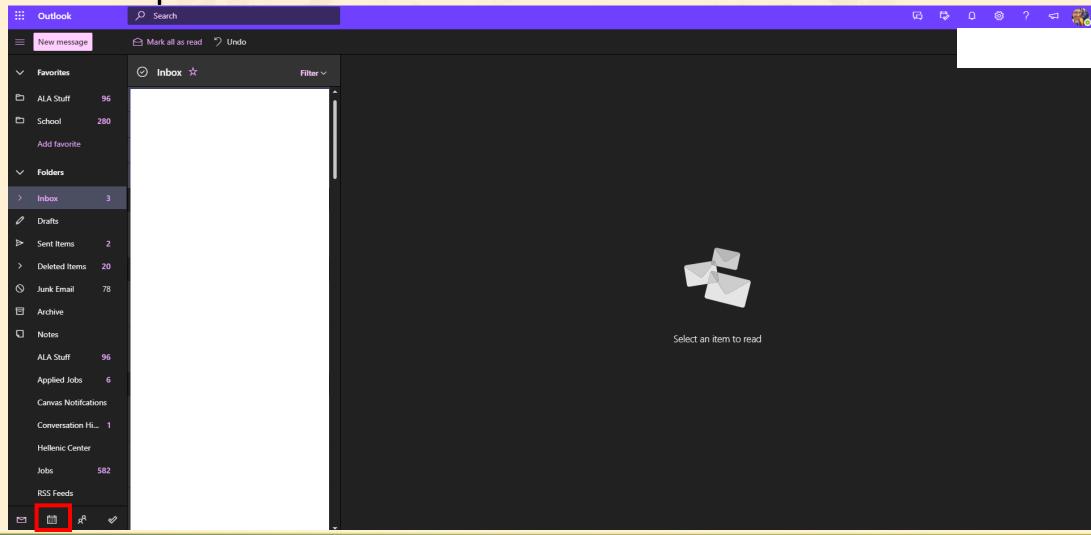

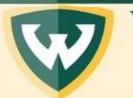

WAYNE STATE

School of Information Sciences

Creating An Office Hours Meeting In Teams

### Step Four: Click on New Event

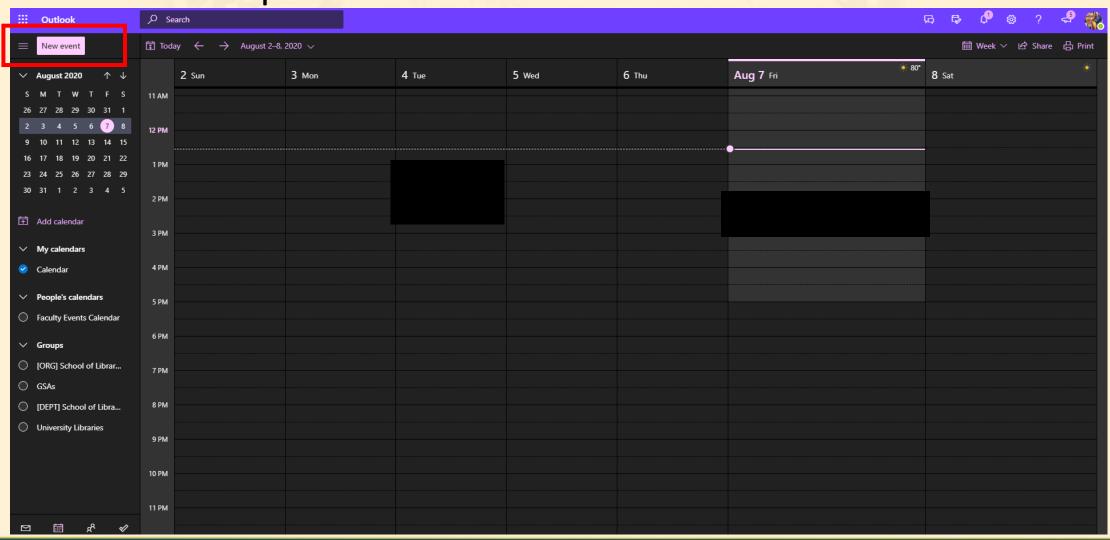

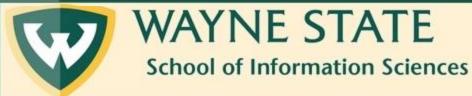

### Step Five: Fill out the information for your office hours

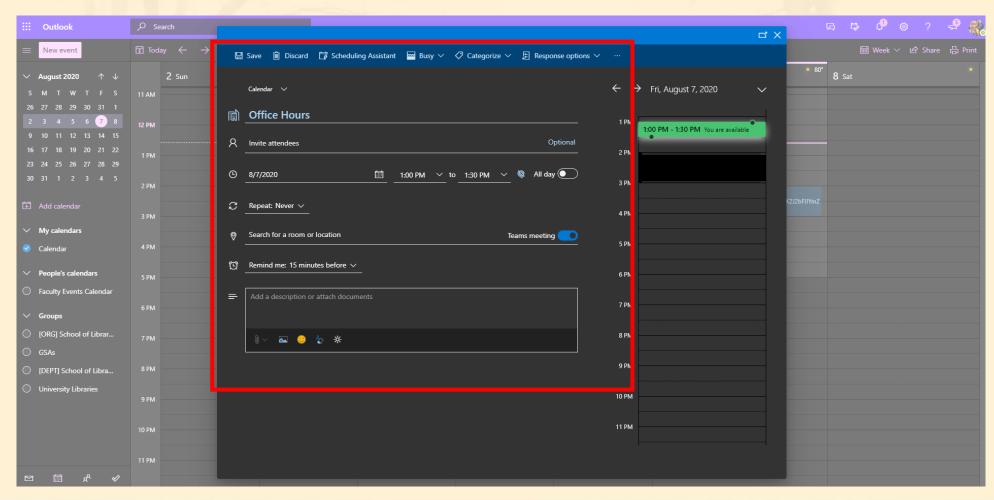

### Note: You do not have to fill out every student you have in the Attendees section

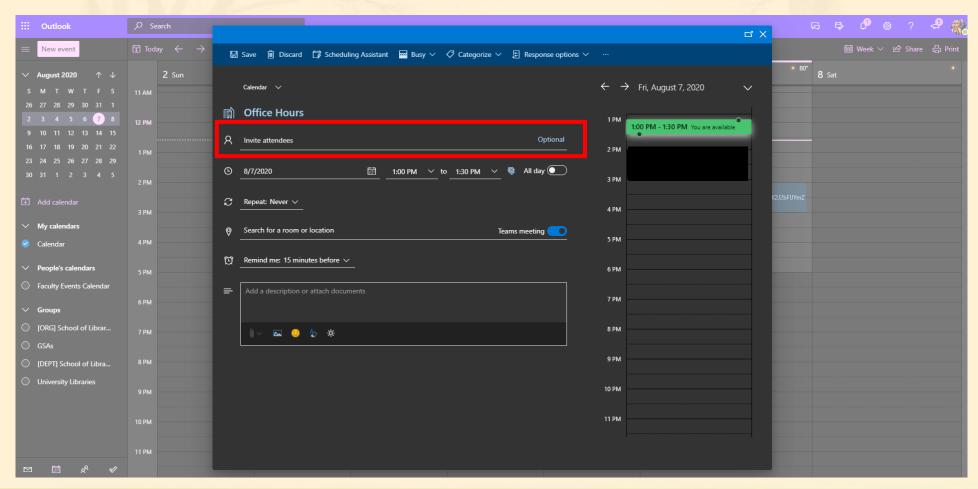

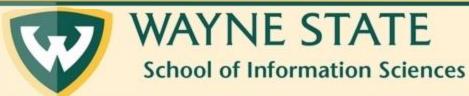

# Note: You MUST make sure the meeting is set as a Teams meeting

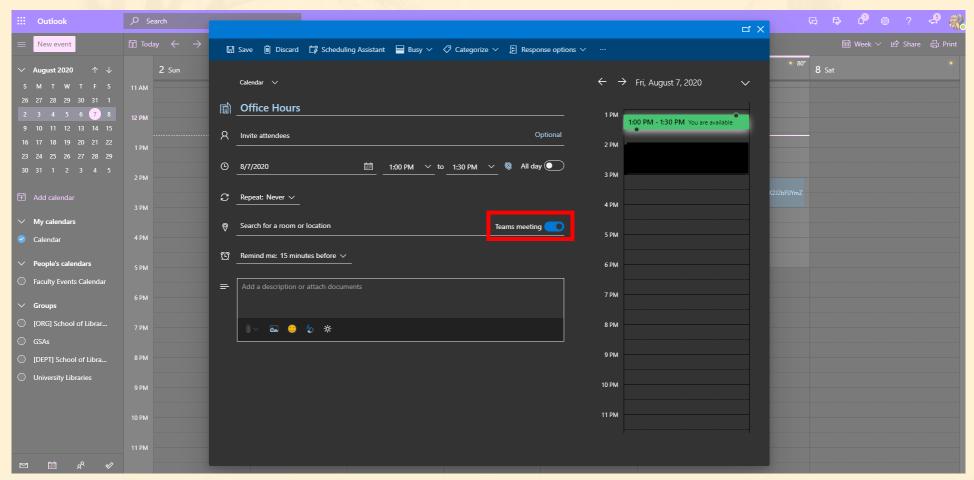

#### Step Six: Click on Save

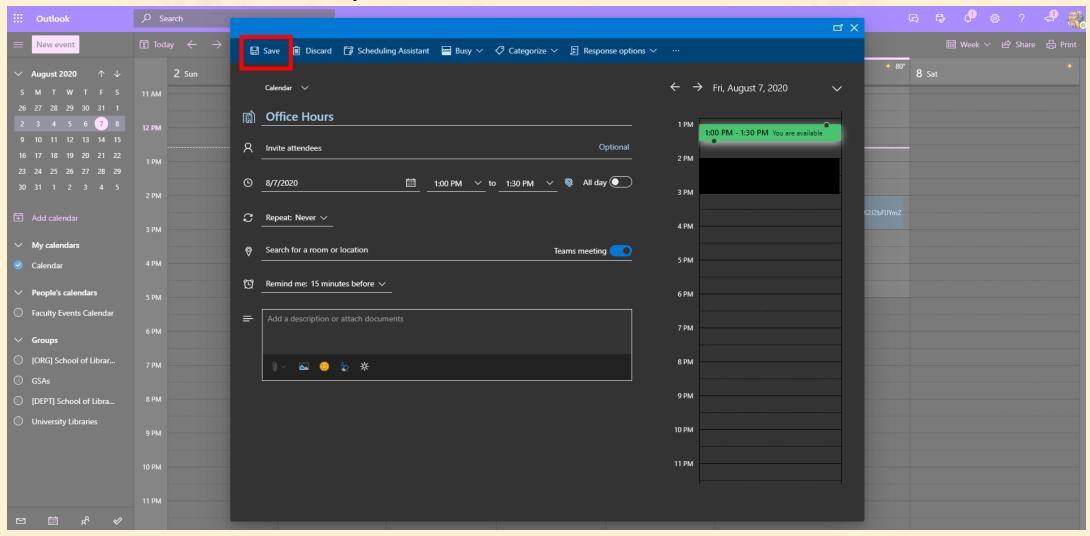

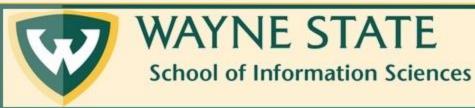

### Step Seven: When you are ready to enter the meeting, click on the meeting in your calendar.

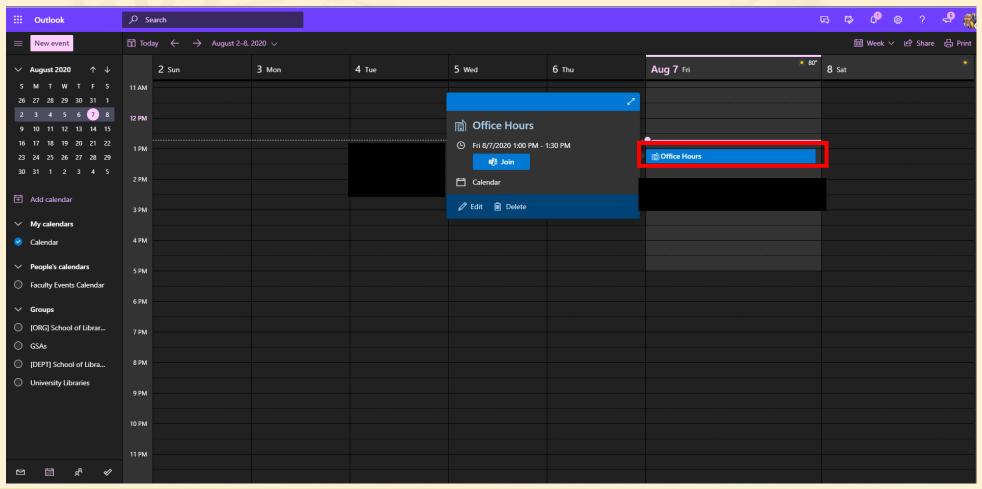

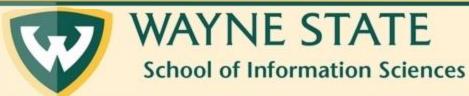

#### Step 8: Click on Join

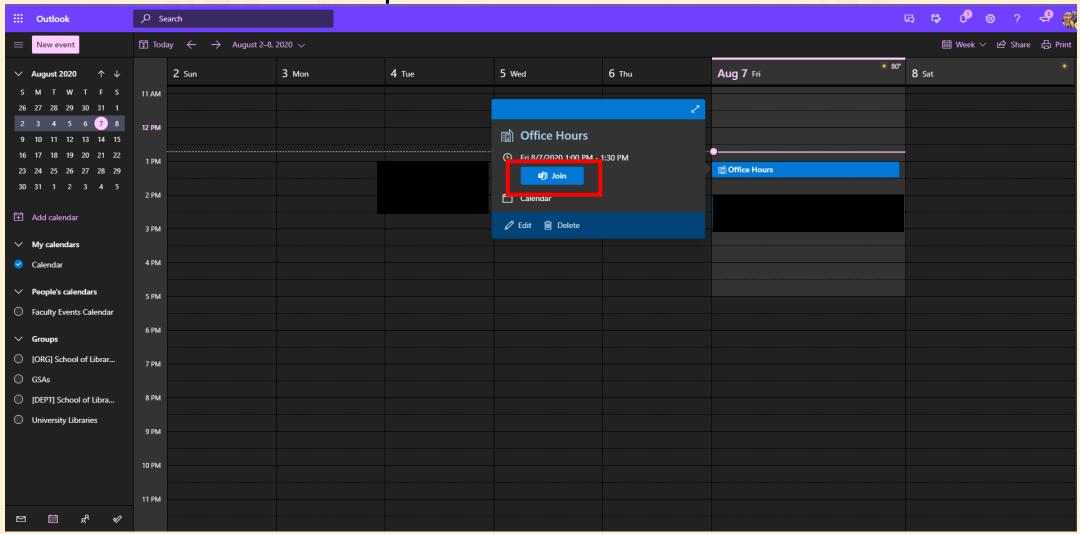

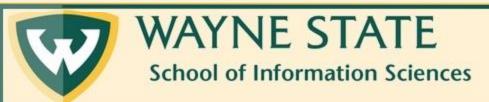

# Step 9: A new tab will open in your browser asking if you'd like to navigate to Teams. Click Open Microsoft Teams

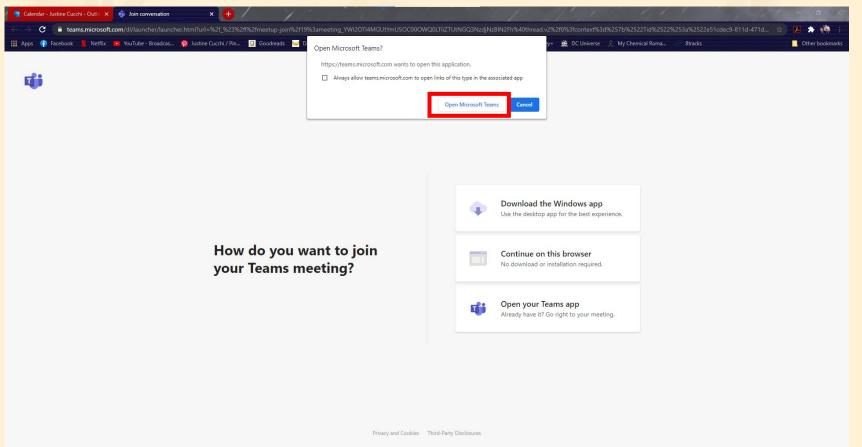

### Note: You will be automatically redirected to the Microsoft Teams app on your computer.

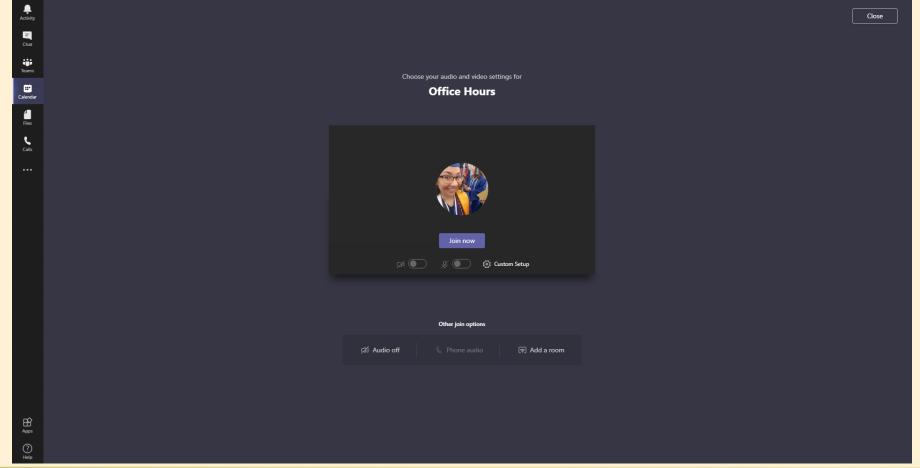

# Step Ten: Choose your video and audio settings for the meeting

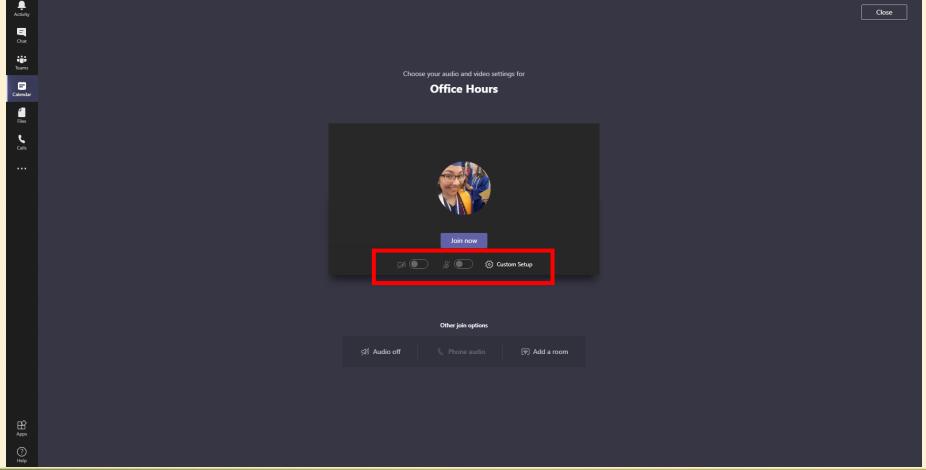

### Step Eleven: Click on Join Now

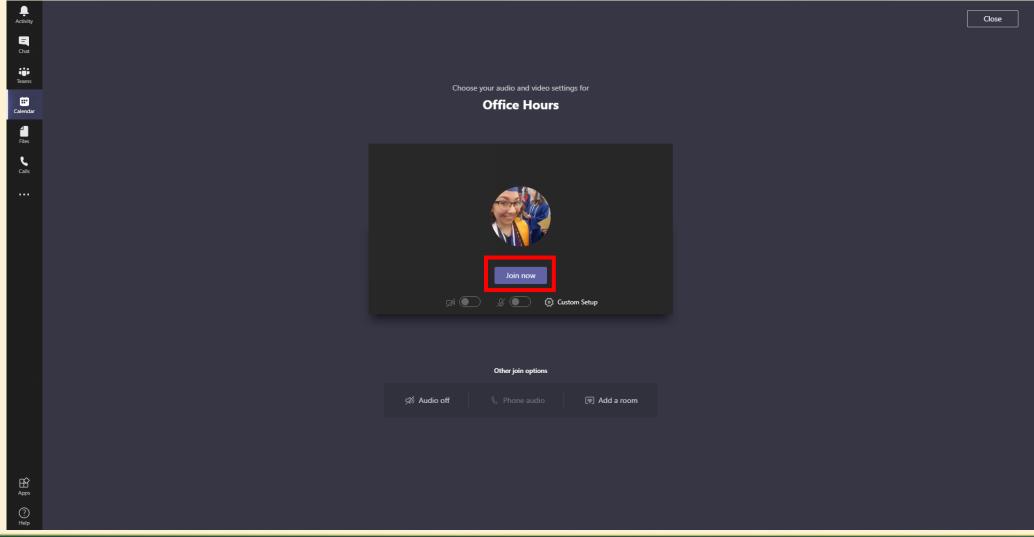

Note: This is what your screen should look like when you join the meeting.

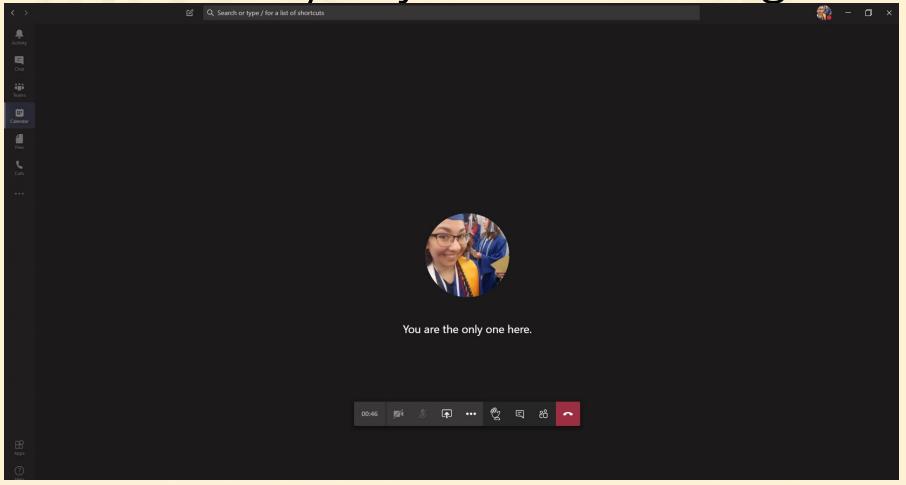

### Step Twelve: Click on the Participants icon

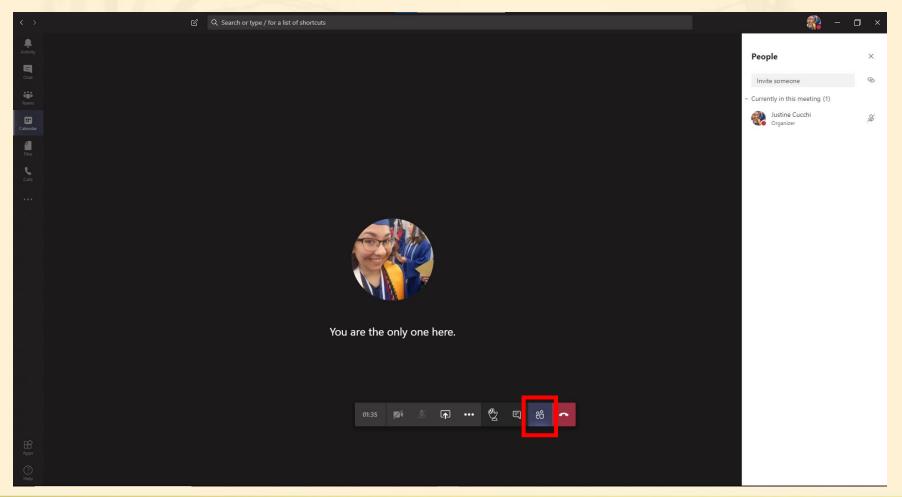

### Step Thirteen: Click on the Link icon

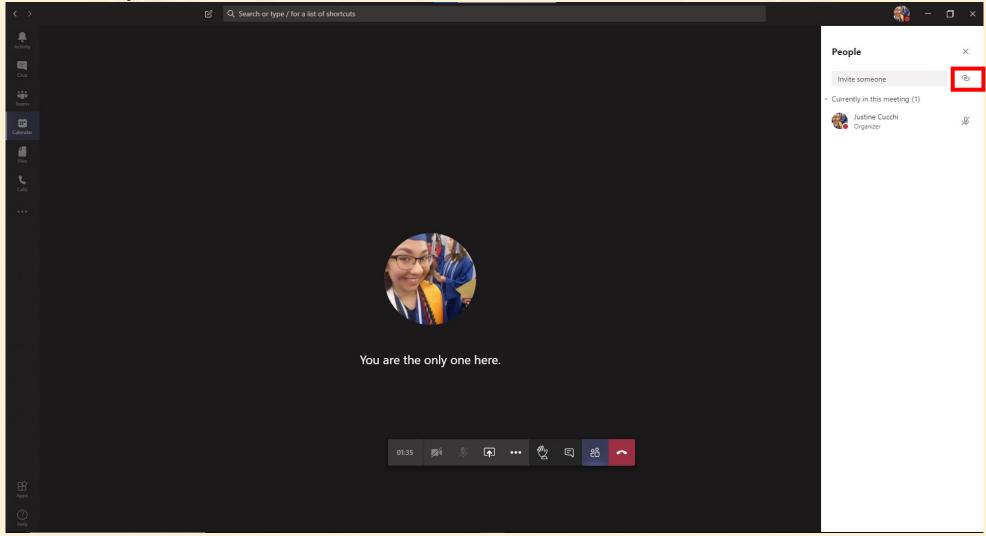

Note: This will copy the Join Information for your meeting. Paste this link where you would like your students to see.

### Questions?

Fill out a SIS Tech Help Desk form from the SIS website or email sistech@wayne.edu